# **Bedienungsanleitung Anleitung zur Nutzung von EipaWeb**

01.04.2023

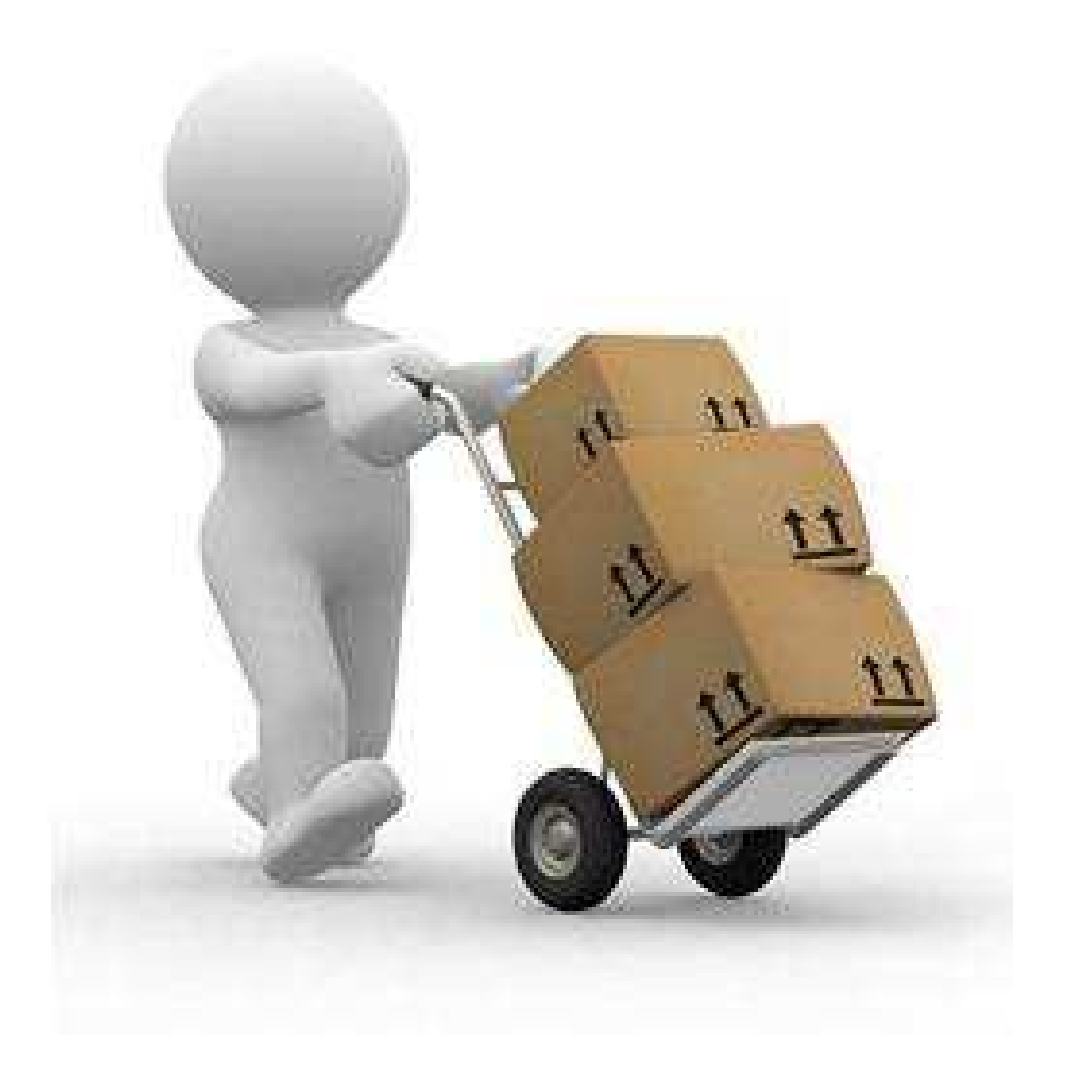

## **Inhaltsverzeichnis**

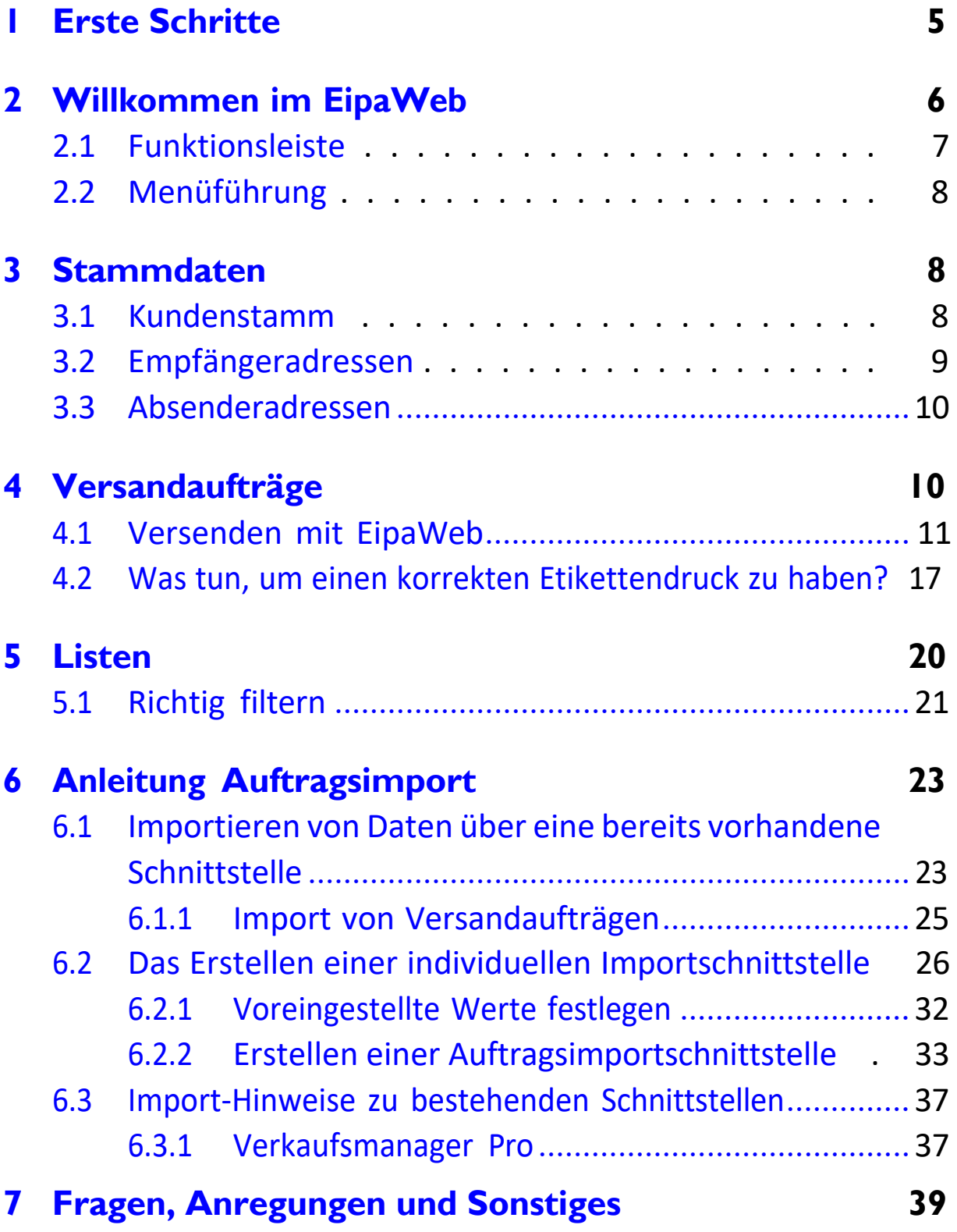

### **[FAQ](#page-40-0) 40**

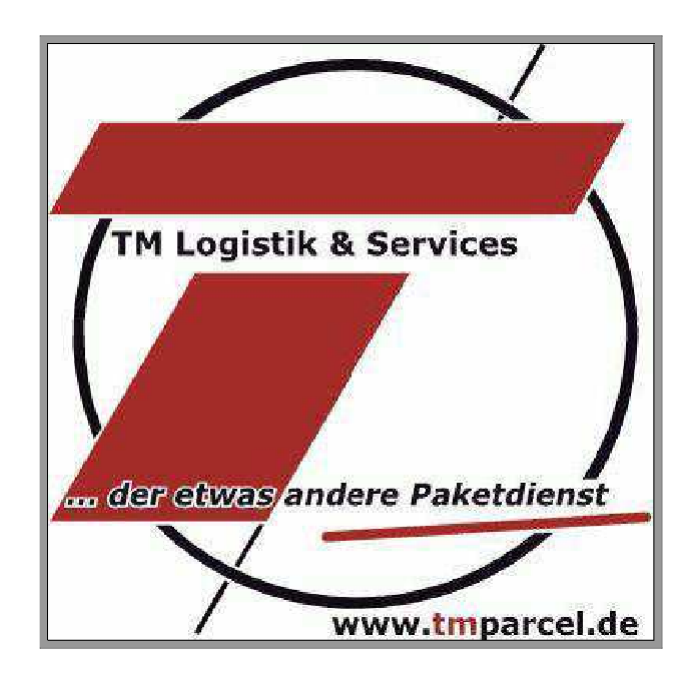

### *Herzlich Willkommen lieber Kunde,*

vielen Dank, dass Sie sich dazu entschieden haben Ihren Versand über TM Logistik abzuwickeln. Um Ihnen das Arbeiten zu erleichtern, stellen wir Ihnen unsere Online-Versandsoftware "EipaWeb" kostenlos zur Verfügung. Damit Sie alle Funktionen des Programms im vollen Umfang nutzen können, geben wir Ihnen diese Anleitung mit an die Hand. EipaWeb wird stetig aktualisiert und erweitert. Informationen über Neuerungen erhalten Sie über unser "TM Informiert".

#### **Hinweis**

Bei Problemen oder Fragen zum Versandprogramm senden Sie uns bitte eine E-Mail an [eipaweb@tmparcel.de](mailto:eipaweb@tmparcel.de).

# <span id="page-4-0"></span>**1 Erste Schritte**

Gehen Sie auf unsere Internetseite [www.tmparcel.de.](http://www.tmparcel.de/) Klicken Sie im Navigationsmenü auf den Punkt "Support Nützliches". Im Anschluss gehen Sie auf den Unterpunkt "EipaWeb". Im Vorfeld benötigen Sie eine bestimmte Java-Version (8u181). Den Downloadlink finden Sie weiter unten unter dem Punkt "Damit es losgehen kann benötigen Sie". Dort haben wir ebenfalls einen Downloadlink für den Adobe Acrobat Reader für Sie hinterlegt. Stellen Sie sicher, dass vor dem ersten Start beide Programme auf Ihrem PC installiert sind. Mittig finden Sie den roten Button "Starten Sie hier das EipaWeb".

Klicken Sie nun auf "Ausführen" Es erscheint das Fenster zur Benutzeranmeldung. Melden Sie sich mit den von uns erhaltenen Benutzerdaten an. Bei der erstmaligen Eingabe werden Sie im Anschluss daran sofort aufgefordert ein neues Passwort einzugeben. Bitte merken Sie sich dieses gut. Sollten Sie es doch einmal vergessen, schicken Sie uns eine E-Mail an [eipaweb@tmparcel.de](mailto:eipaweb@tmparcel.de) (s. auch Punkt [8\)](#page-39-0).

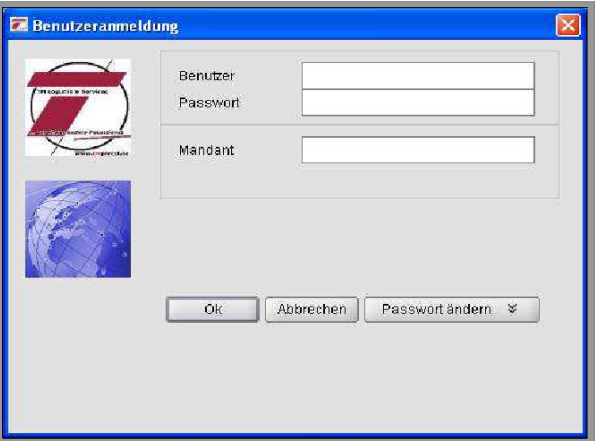

<span id="page-5-0"></span>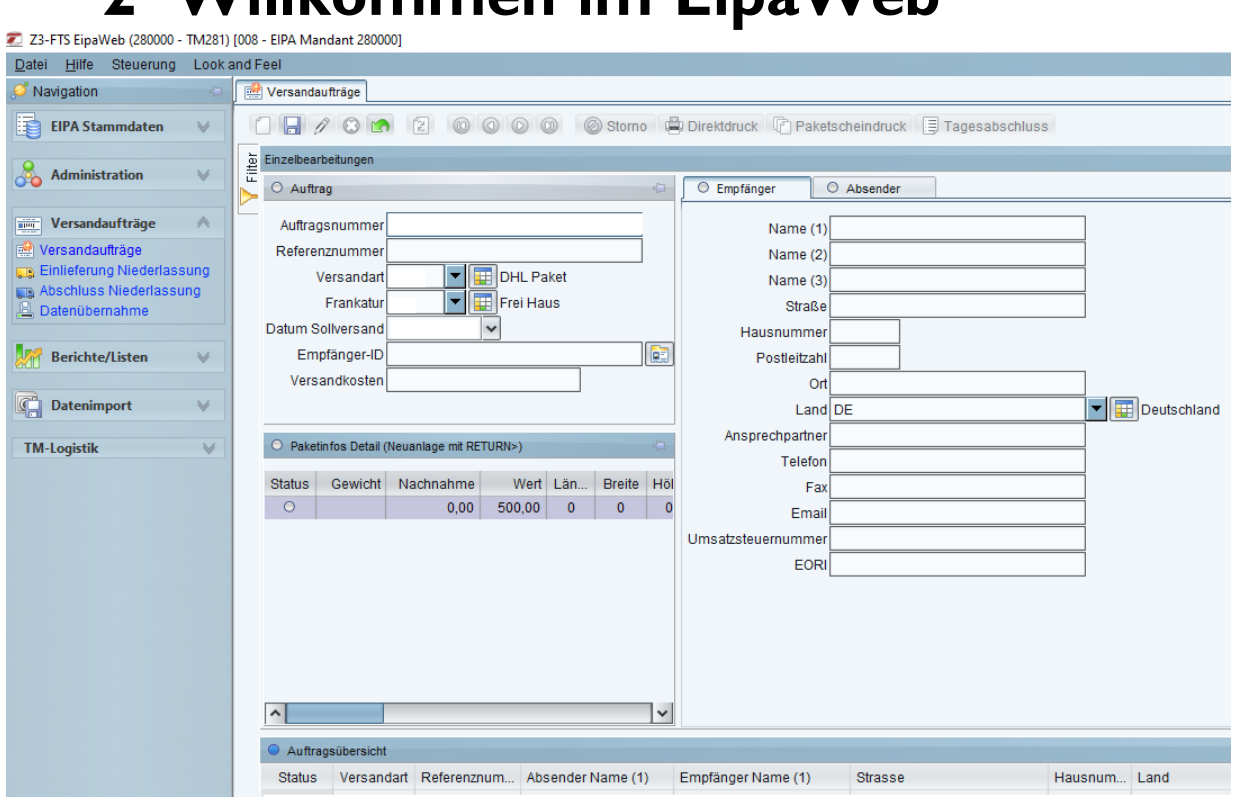

**2 Willkommen im EipaWeb**

Auf der linken Seite finden Sie das Navigationsmenü, über das die einzelnen Menüs des Programms angewählt werden können. Geöffnete Menüs erscheinen als Reiter im Hauptfenster (rechts) und sind auch darüber schnell anwählbar.

Unter der Namenszeile (ganz oben) liegt die Menüleiste. Hinter der sich darin befindlichen "Look and Feel" Funktion verbirgt sich eine Auswahl verschiedener Programm-Layouts. Unter "Steuerung" findet man grundsätzlich alle Funktionen der Symbol- oder Funktionsleiste wieder (s. [2.1\)](#page-6-0).

### <span id="page-6-0"></span>**2.1 Funktionsleiste**

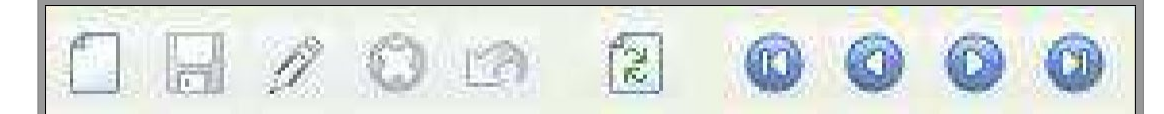

Diese Funktionsleiste werden Sie grundsätzlich in fast jedem Menüpunkt wieder finden. Mit dem Blatt erstellen Sie eine Neuanlage, sei es neue Versandaufträge oder eine neue Empfängeradresse, etc. Durch das Diskettensymbol speichern Sie den bearbeiteten Datensatz. Damit Sie die Daten erneut bearbeiten können, wählen Sie den entsprechenden Datensatz an und klicken auf das Stiftsymbol. Erst jetzt können Sie den Datensatz ändern. Sind alle Änderungen getätigt, klicken Sie wieder auf das Diskettensymbol, um die Änderungen zu speichern. Mit dem 'X' können Sie gespeicherte Datensätze löschen. Der geschwungene Pfeil zurück macht Eingaben rückgängig (wie in anderen bekannten Programmen auch).

Mit den vier Pfeilsymbolen daneben navigieren Sie sich durch die Datensätze.

## <span id="page-7-0"></span>**2.2 Menüführung**

Die einzelnen Menüpunkte des Navigationsmenüs sind sog. Pulldown Menüs. Durch einen Klick auf einen Menüpunkt erscheinen die einzelnen Unterpunkte unter dem Hauptmenüpunkt. Hier sind dann die einzelnen Funktionen des EipaWeb anwählbar, welche dann rechts im Hauptfenster erscheinen.

Die meisten Funktionen sind wiederum in einzelne Fenster unterteilt, die sich nach einem Baukastensystem frei verschieben lassen. Richten Sie sich Ihre Arbeitsoberfläche so ein, wie Sie am übersichtlichsten arbeiten können. Gehen wir die einzelnen Menüpunkte einmal durch...

# <span id="page-7-1"></span>**3 Stammdaten**

Der Menüpunkt Stammdaten dient der Datenpflege. Hier können Kundendaten eingepflegt und alternative Absenderadressen hinterlegt werden.

### <span id="page-7-2"></span>**3.1 Kundenstamm**

Dieses sind die bei uns im System hinterlegten Daten von Ihnen gemäß Ihrer Angaben im Anmeldeformular für das EipaWeb. Diese Daten dienen als Vorlage für die voreingestellte Absenderadresse bei der Neuanlage eines Versandauftrages. Diese Daten können Sie selbst nicht ändern. Sollte sich hier etwas ändern, kontaktieren Sie uns per E-Mail an Eipaweb@tmparcel.de

### <span id="page-8-0"></span>**3.2 Empfängeradressen**

Im Menüpunkt "Empfängeradressen" bietet sich Ihnen die Möglichkeit feste Kundendaten zu hinterlegen. Öffnen Sie eine Neuanlage nach gewohntem Prinzip. Im Hauptfenster links sollte sich diese Eingabemaske öffnen (s. Screenshot). Wichtig ist die Eingabe der Adress-ID Zeile, denn dies ist das Suchkriterium in der Matrix für die Schnelleingabe.

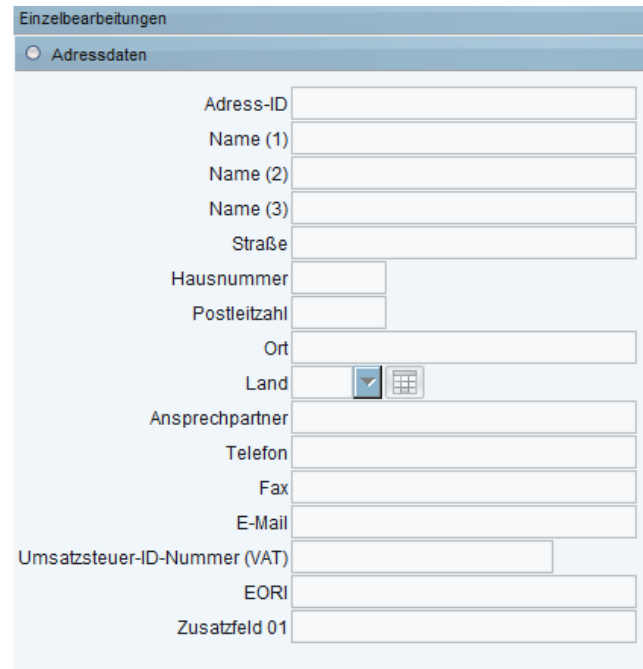

*Beispiel: Sie führen intern Kundennummern, z.B. Max Mustermann hat bei Ihnen die Kundennummer 0001. Wenn Sie in die Adress-ID nun 0001 eintragen, können Sie bei der Eingabe der Paketscheine in der Schnelleingabe unter Adress-ID 0001 eingeben und im Empfängerfeld erscheint jetzt automatisch die von Ihnen eingespeicherten Adressdaten. Unter Anmerkung können Sie interne Informationen zum Kunden hinterlegen.*

### <span id="page-9-0"></span>**3.3 Absenderadressen**

Das Absenderadressen Menü ist dasselbe Menü wie das der Empfängeradressen. Sollten Sie z.B. privat etwas verschicken wollen, im Auftrag eines Kunden oder aus einer Zweigstelle, können Sie hier alternative Absenderadressen gleich dem System der Empfängeradressen hinterlegen. Auch hier haben Sie die Möglichkeit eine Adress-ID zu hinterlegen, um schnell die Absenderadresse ändern zu können.

# <span id="page-9-1"></span>**4 Versandaufträge**

Das Kernstück des Programms. Im gleichnamigen Untermenü können Sie Ihre Versandaufträge eingeben.

Unter "Einlieferung Niederlassung" können Sie das Tagesprotokoll nach Tagesabschluss noch einmal aufrufen. Es ist dort solange verfügbar bis wir uns die Daten vom Server ziehen. Danach werden die Daten bei uns im Hause bearbeitet und die Ladeliste des Versandtages auf den Server geladen, die Sie am nächsten Morgen online abrufen können (s. Punkt [6\)](#page-19-0).

### <span id="page-10-0"></span>**4.1 Versenden mit EipaWeb**

Gehen wir einmal Schritt für Schritt alle wichtigen Punkte von der Eingabe des bis zur Einlieferung der Pakete durch.

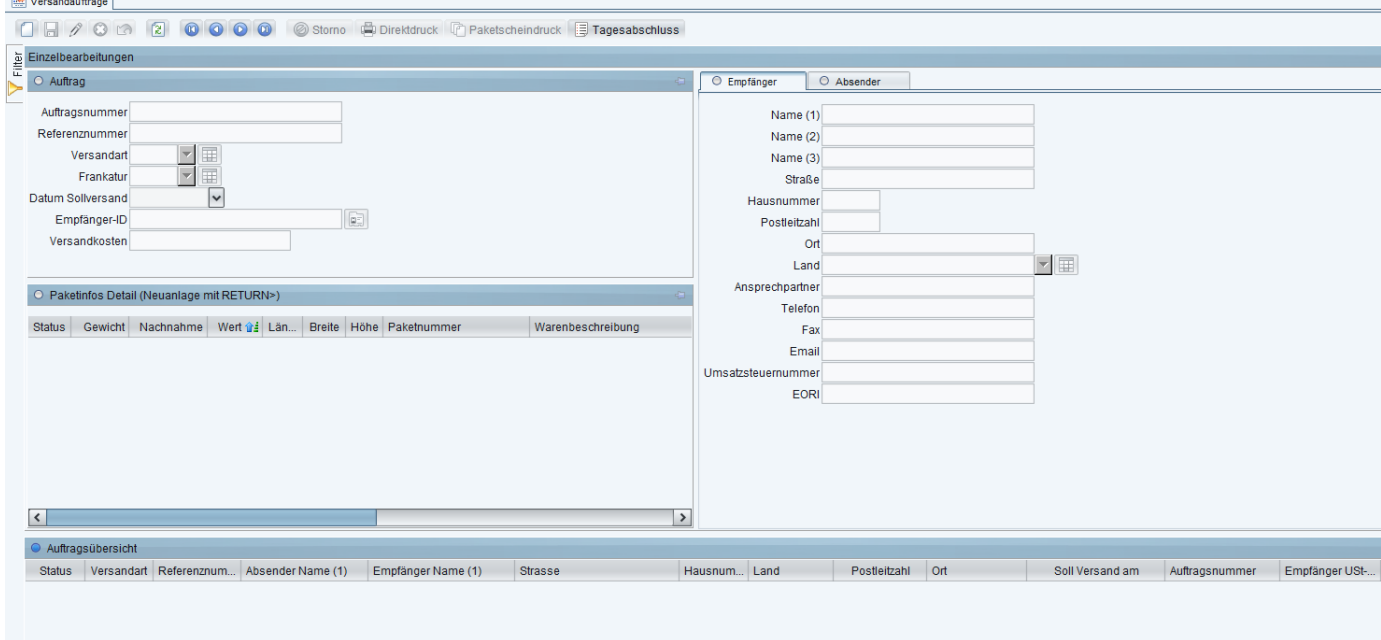

**Schritt 1:** Auch hier gehen wir nach dem eingangs erwähnten Muster vor und klicken in der Symbolleiste auf 'Neuanlage' (Papier-Symbol), um einen neuen Datensatz zu öffnen.

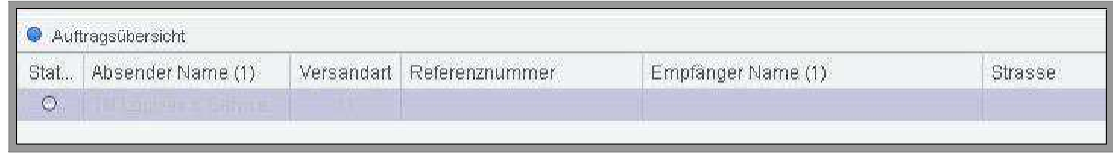

**Schritt 2:** Gehen Sie in die Schnelleingabe. Die Auftragsnummer wird bei Neuanlage automatisch vergeben. Die Referenznummer

dient internen Zwecken (z.B. können Sie hier für die schnellere Zuordnung in Ihrem Hause Lieferschein- oder Rechnungsnummer angeben; später können Sie auch über www. tmparcel. de Ihre Sendung anhand dieser Referenznummer in der Sendungsverfolgung suchen).

Mit der Angabe der Versandart bestimmen Sie die Art des Versands (z.B. Standard, Express, International Economy/Pre-

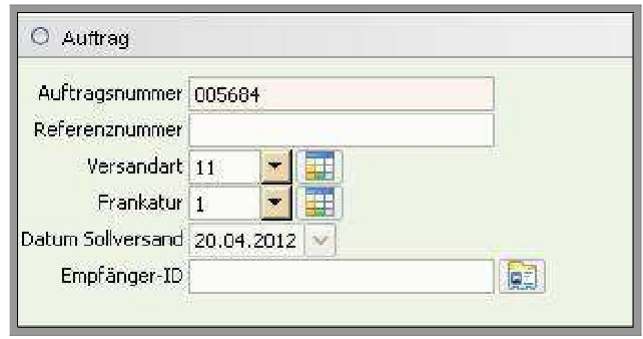

mium, etc.). Wenn Sie nach der Eingabe der Versandart mit der Tabulator-Taste (im Folgenden einfach 'Tab') ins nächste Datenfeld gehen, erscheint auch der entsprechende Text zum Nummerncode hinter der Eingabemaske (Versandart 11 – Standard ist voreingestellt).<sup>1</sup>

Die Frankatur-Option ist dafür angedacht, falls bei Ihrem Kunden die Versandkosten direkt abgerechnet werden sollen. Dazu ändern Sie die Frankatur von 1 - "frei Haus" - einfach auf 3 "unfrei Haus" und Ihr Kunde erhält von uns eine gesonderte Rechnung über die Versandkosten. Durch Drücken der Tab-Taste erscheint, wie bei der Versandart, hinter der Eingabemaske der Text zum Nummerncode. Im nächsten Feld können Sie das Versanddatum bestimmen (voreingestellt ist immer das aktuelle Datum der Eingabe). Beim

<span id="page-11-0"></span><sup>&</sup>lt;sup>1</sup>Auf Anfrage können die voreingestellten Standards, wie bspw. der Servicecode von unserem Administrator bei Ihnen geändert werden (Sie verschicken z.B. ausschließlich Express und benötigen daher nicht den Standard Servicecode 11 voreingestellt, sondern den Express Servicecode 61). Schicken Sie uns hierzu bitte eine kurze E-Mail an [eipaweb@tmparcel.de](mailto:eipaweb@tmparcel.de).

Tagesabschluss (s.) werden Pakete zukünftigen Datums exkludiert und bleiben in der Übersicht. Das Sollversand Datum kann auch nach Druck des Paketscheins noch geändert werden. Führen Sie hierzu einen Rechtsklick auf die entsprechende Datenzeile durch. Im daraufhin erscheinenden Menü klicken Sie auf Datum Sollversand. Es öffnet sich ein neues Fenster, in dem Sie die gewünschten Änderungen vornehmen können.

Mithilfe der Empfänger -ID können voreingespeicherte Adressdaten aufgerufen werden (siehe [3.2](#page-8-0) ).

**Schritt 3:** Sollte der Empfänger des Pakets ein Neukunde sein, der nicht fest hinterlegt werden soll, geben Sie die Lieferadresse ins Empfängerfeld ein.

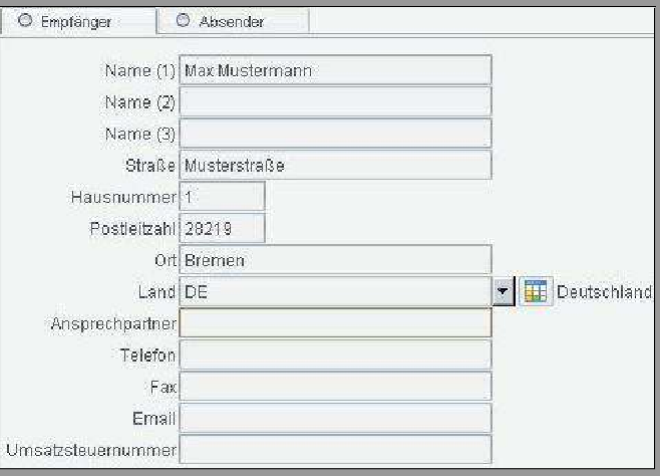

Ihre normale Absenderadresse ist voreingestellt. Sollten Sie eine andere Absenderadresse als unter [3.1](#page-7-2) Kundenstamm angegeben, können Sie diese natürlich im "Absender "-Reiter manuell ändern oder eine alternative, bereits gespeicherte Absenderadresse auswählen (s. [3.3](#page-9-0) Absenderadresse).

**Versand an Packstationen:** In Name (1) tragen Sie wie gewohnt den Empfängernamen ein. In Name (2) die Postnummer des Empfängers. Als Straße geben Sie "Packstation" an und als Hausnummer die dazugehörige Packstationsnummer. PLZ und Ort werden wie gewohnt eingetragen.

#### **Schritt 4:**

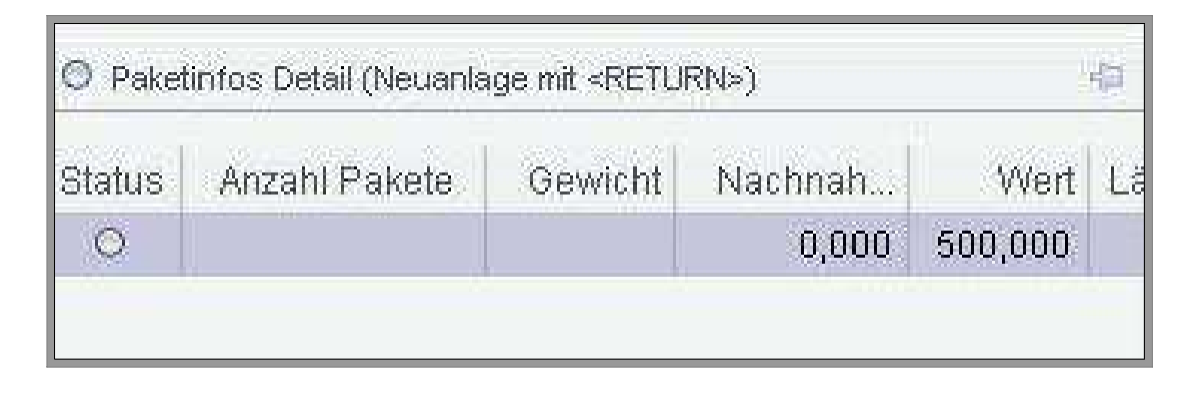

Geben Sie Ihre Paketinformationen ein. Klicken Sie hierzu in das entsprechende Kästchen (s. Bild), um eine Eingabe zu tätigen. Bei jedem Paket **muss** das Gewicht angegeben werden. Sollten weitere Paketinformationen für die gewählte Versandart relevant sein, so sind diese ebenfalls einzutragen (z.B. Nachnahmebetrag bei Nachnahmesendungen oder Maße bei Expresssendungen). Mit der Entertaste können Sie auch eine weitere Datenzeile öffnen. Dies ist sinnvoll, wenn Sie Mehrcolli-Sendungen verschicken oder mehrere Pakete an die gleiche Adresse versenden wollen.

**Achtung: Mehrcolli-Sendungen ins Ausland:** Diese sind im

Standardversand nicht möglich.

**Versand an Drittländer:** Im Vorfeld gilt es ein zusätzliches Feld in der Auftragseingabe auszufüllen, wo die Versandkosten eintragen werden müssen.

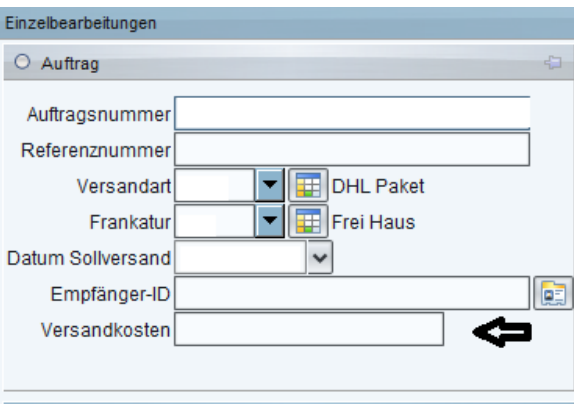

Zusätzlich benötigen Sie für den Versand in Nicht-EU-Länder (z.B. Schweiz), eine Zollinhaltserklärung. Hier sind weitergehende Angaben nötig in Bezug auf Warenwert, Herkunftsland, Nettogewicht und Beschreibung des Inhalts, damit eine Zollinhaltserklärung beim Paketscheindruck generiert werden kann. Klicken Sie dazu mit der rechten Maustaste auf die Datenzeile in Paketinfos Detail und wählen die Option "Dialog" aus. Es öffnet sich folgendes Fenster:

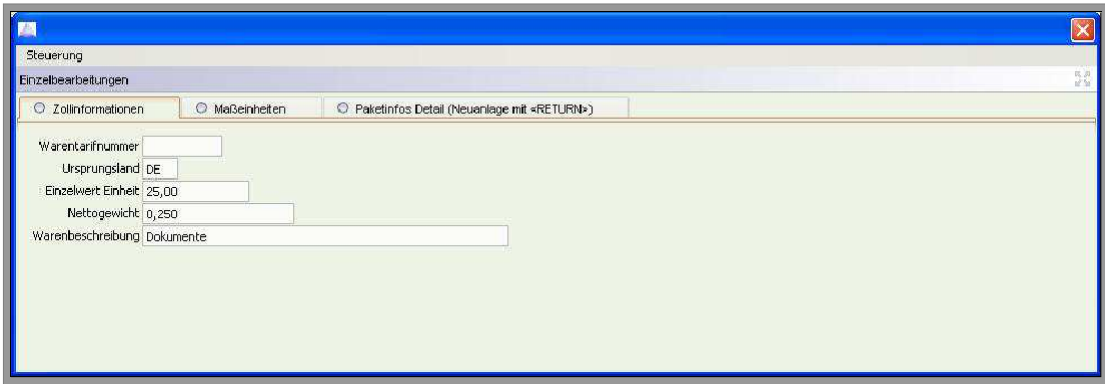

Anstelle des Paketscheins öffnet sich beim Versand in ein Drittland ein Fenster. Jede Zeile muss doppelt angeklickt werden (Paketschein, Zollpapiere). Erst wenn alle Dokumente gedruckt sind, setzt das System den Status auf "gedruckt" (Druckersymbol).

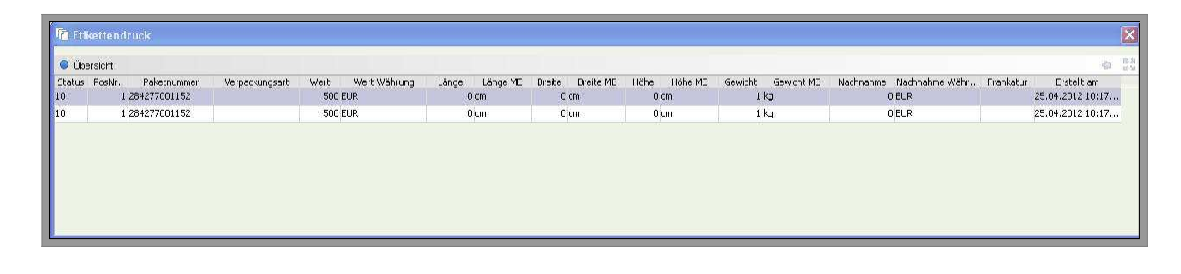

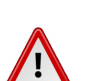

**Hinweis**

Hinweis für höherversicherte Pakete ins Ausland:

Bitte achten Sie darauf, dass Sie den Servicecode 31 Premium für Pakete verwenden, die mit mehr als 500  $\epsilon$  versichert werden sollen. Das System wird andernfalls eine Fehlermeldung ausgeben. Informieren Sie sich auch über die zulässigen Höchstversicherungsbeträge der jeweiligen Länder unter [http://www.tmparcel.de/downloads/](http://www.tmparcel.de/downloads/Laendereinteilung.pdf) [Laendereinteilung.pdf](http://www.tmparcel.de/downloads/Laendereinteilung.pdf).

**Schritt 5:** Speichern Sie den Auftrag indem Sie auf das Disketten-Symbol drücken.

**Schritt 6:** Wie Ihnen sicherlich aufgefallen ist, hat sich unsere Symbolleiste in den Versandaufträgen um einige Optionen erweitert.

 $\Box$   $\Box$   $\Box$   $\Box$ 2000 @ Storne: IPT Paketscheindruck (@) Direktdruck [E] Tagesabschluss

Sie haben, wie immer, die Möglichkeit den Auftrag noch zu ändern (Stift-Symbol) oder den Auftrag zu löschen (X-Symbol). Sollte alles seine Richtigkeit haben, wählen Sie den Auftrag in der Übersicht an.

Das Symbol "Paketscheindruck" sollte jetzt nicht mehr grau hinterlegt sein, sondern kräftig schwarz. Klicken Sie drauf. Es öffnet sich ein neuer Browser-Tab, in dem das Paketschein-PDF ange-

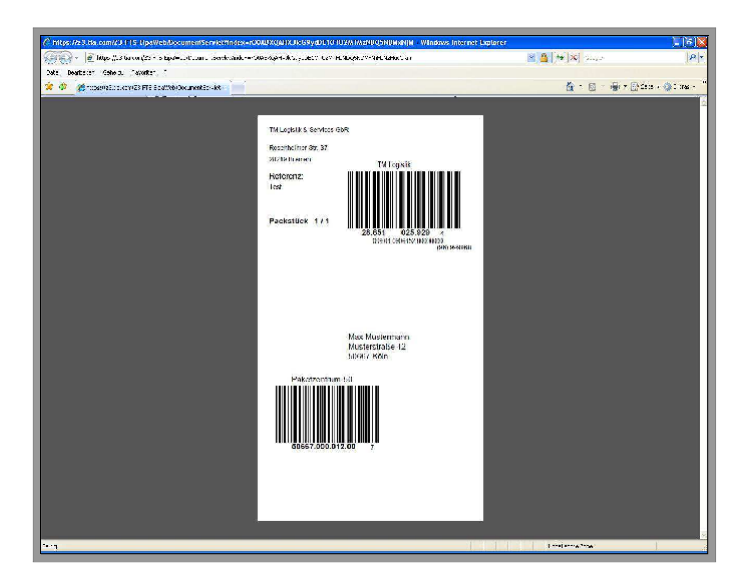

zeigt wird. Über dieses PDF kann jetzt der Paketschein gedruckt werden. Stellen Sie sicher, dass das richtige Format ausgewählt und der Haken bei "tatsächliche Größe" gesetzt ist. Sollte der Aufdruck nicht korrekt auf die von uns bereitgestellten Paketscheine gedruckt worden sein (z.B. linksbün- diger Druck), überprüfen Sie bitte Ihre Druckereinstellungen sowie die Aktualität Ihres Acrobat Readers.

### <span id="page-16-0"></span>**4.2 Was tun, um einen korrekten**

### **Etikettendruck zu haben?**

Gehen Sie bitte wie folgt vor:

- 1. Vergewissern Sie sich, dass Sie den akutellen Adobe Acrobat Reader auf Ihrem Rechner haben und keine ältere Version als Versionsnummer 11.0.1.
- 2. Drucken Sie das PDF mit folgenden Einstellungen:

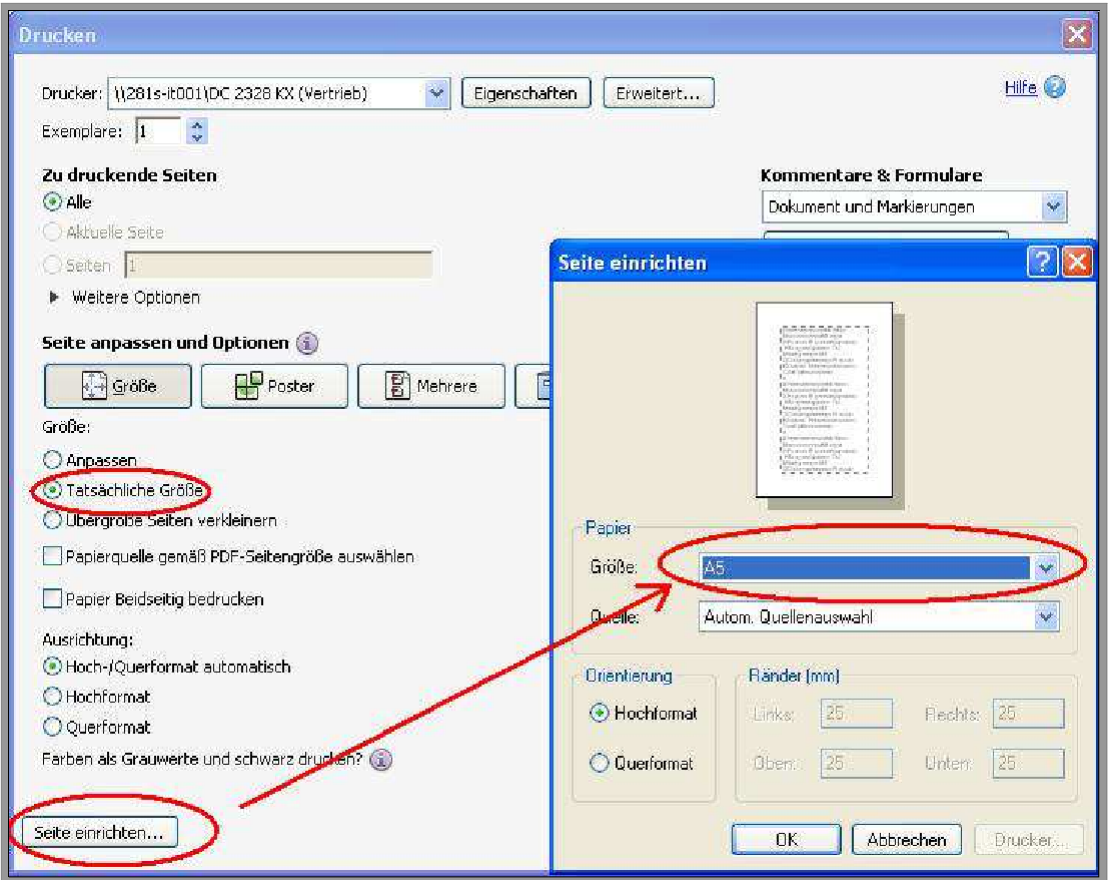

Diese Einstellungen haben wir auf mehreren Systemen und Druckern getestet und lieferten ein konstant gutes Druckergebnis.

**Hinweis**

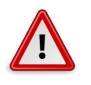

einen Filter gesetzt haben und nehmen Sie diesen ggf. raus. Sollten keine Datensätze erscheinen, kontrollieren Sie, ob Sie Ebenfalls sollte ein Haken in "Autom. Laden" gesetzt sein.

Bitte beachten Sie, dass mit der Generierung des PDFs der Status des Auftrags auf gedruckt gesetzt worden ist (bei Status erscheint ein Druckersymbol vor dem Datensatz). Falls Sie das PDF schließen ohne den Paketschein tatsächlich gedruckt zu haben, können Sie den Paketschein mit der Funktion "Label Re-Print" nochmals ausdrucken. Diese Funktion können Sie mit einem Rechtsklick auf den jeweiligen Datensatz in der Auftragsübersicht ausführen.

Aufträge, die den Status Drucker besitzen, jedoch doch nicht herausgeschickt werden sollen, müssen Sie Stornieren, da die Daten dieser Aufträge sonst beim Tagesabschluss übernommen und abgerechnet werden.

#### **Statuserklärung**

- Status rot Das Paketschein-PDF wurde nicht generiert und Sie haben eine Fehlermeldung erhalten (Beispiel: Sie haben im Empfängerfeld Schweiz als Land angegeben, aber die Versandart nicht umgestellt).
- Status gelb Es wurde etwas vergessen (z.B. der Ausdruck der Zollpapiere bei Paketen in Nicht-EU Länder). Wenn Sie mit der Maus auf den gelben Punkt gehen, erscheint nach kurzer Zeit als Mausover die Information darüber was fehlt.
- Status Drucker Das Paketschein-PDF wurde generiert.

**Schritt 7:** Sind alle Paketscheine des Tages gedruckt, klicken Sie in der Funktionsleiste auf "Tagesabschluss". Es wird ein PDF mit der Versandliste des Tages erstellt, welches Sie für Ihre Unterlagen benötigen. Eine Kopie dieser Versandliste müssen Sie unserem Fahrer mitgeben, wenn dieser bei Ihnen Ihre Pakete abholt.

### **Hinweis**

Sofern keine festen Abholungen vereinbart worden sind, müssen Sie weiterhin die Abholung bei Ihnen telefonisch oder per E-Mail an [kundendienst@tmparcel.de](mailto:kundendienst@tmparcel.de) avisieren.

## <span id="page-19-0"></span>**5 Listen**

- Unter dem Menüpunkt "Berichte/Listen" haben Sie einen Überblick über Ihren bisherigen Versand sowie die Kontrolle über Ihre Nachnahmen und können die passenden Listen ausdrucken.
- Im Untermenü "Nachnahmeliste" haben Sie eine Übersicht über Ihre ausstehenden und bereits bearbeiteten Nachnahmen mit Datum der Überweisung.

• Unter "Ladeliste" finden Sie die gewohnten Ladelisten in elektronischer Form.

### <span id="page-21-0"></span>**5.1 Richtig filtern**

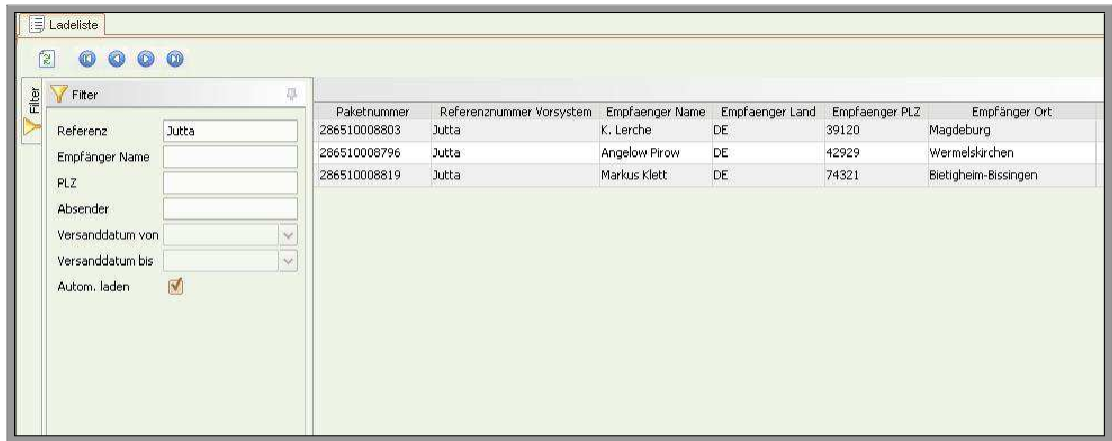

Um die Übersicht zu bewahren, haben Sie die Möglichkeit durch den Einsatz von Filtern gezielt zu suchen. Im obigen Beispiel wurde der Versand nach der vergebenen Referenz "Jutta" gefiltert. Natürlich kann auch nach Versandtag oder -zeitraum gefiltert werden. Mit einem Rechtsklick auf einen Datensatz öffnet sich u.a. die Option "Export PDF". Durch Auswahl dieser Option öffnet sich ein PDF mit den Ladelisten aller gefilterten Versandtage (ist kein Filter gesetzt, öffnen sich alle Ladelisten).

#### **Hinweis**

Sollten keine Datensätze erscheinen, kontrollieren Sie, ob Sie einen Filter gesetzt haben und nehmen Sie diesen ggf. raus. Ebenfalls sollte ein Haken in "Autom. Laden" gesetzt sein.

In den Übersichtsfenstern haben Sie die Möglichkeit gezielt Informationen ein- und auszublenden. Tätigen Sie hierzu einen Rechtsklick in die Spaltenüberschriften des Übersichtsfensters. Klicken Sie auf

die Auswahloption "Spalten (ein/aus)". Es erscheint das abgebildete Fenster. Nun können

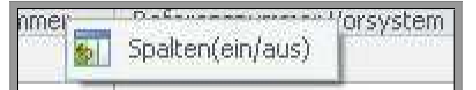

Sie durch das Setzen oder Entfernen der Häkchen zusätzliche Spalten in der Übersicht dazuschalten oder herausnehmen. Das Löschen oder Hinzufügen von Spalten hat keinen Einfluss auf die PDF Ausgabe Ihrer Ladelisten. Es dient ausschließlich der manuellen Anpassung Ihrer Übersicht.

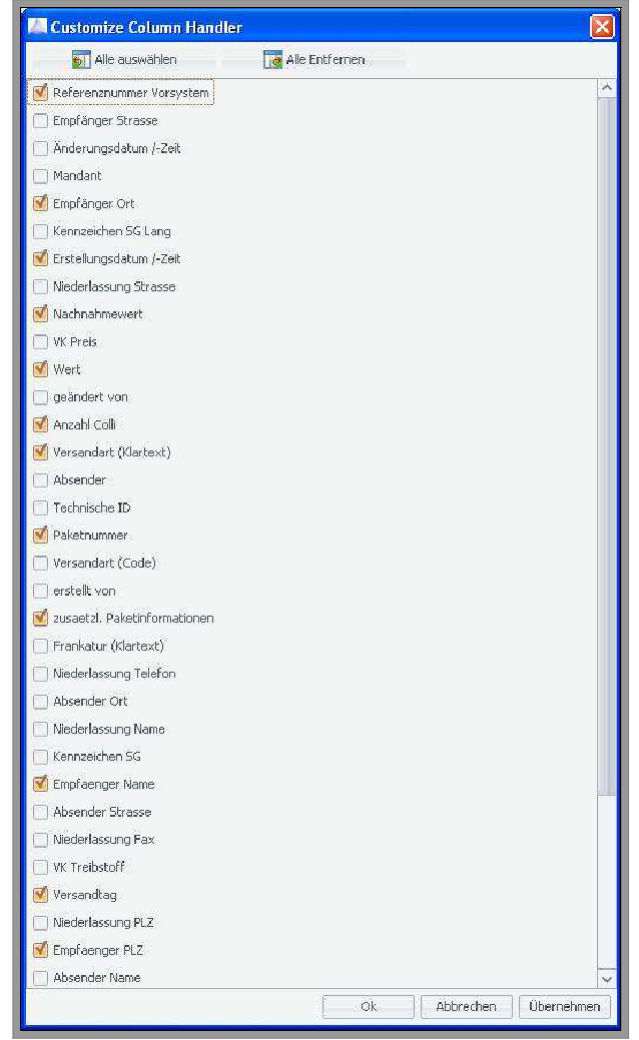

# <span id="page-23-0"></span>**6 Anleitung Auftragsimport**

#### **Hinweis**

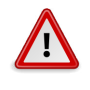

Sehr geehrter Kunde,

bitte beachten Sie, dass wir Ihnen diese umfangreiche Software kostenlos zur Verfügung stellen und für spezifische Fragen zum Auftragsimport keinen telefonischen Support anbieten können. Selbstverständlich können Sie gegen eine geringe Gebühr von € 29,90 auch eine persönliche Einweisung von einem unserer Mitarbeiter erhalten. Die gängigsten Schnittstellen sind bereits voreingestellt im Programm enthalten. Falls Sie eine individuelle Schnittstelle benötigen, bieten wir auch hier für den gleichen Preis den Service, dieses für Sie zu übernehmen. Für alles Weitere geben wir Ihnen die anliegende Anleitung mit an die Hand.

## <span id="page-23-1"></span>**6.1 Importieren von Daten über eine bereits vorhandene Schnittstelle**

Unter dem Menüpunkt 7.3 finden Sie ggf. Hinweise zu Ihrer Anbindung beim Import von Aufträgen, die es zu beachten gilt.

#### **Hinweis**

Vorhandene Schnittstellen: Magento Easylog, Dreamrobot, OS Commerce, JTL, Plenty Easylog, Lexware GLS, Shopto-Date, VerkaufsmanagerPro (S. [38\)](#page-37-1), Afterbuy

Um zum Importmenü zu gelangen, gehen Sie in der Navigation auf den Menüpunkt

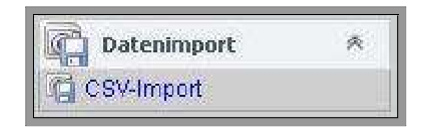

Datenimport. Klicken Sie nun auf das Untermenü CSV-Import. Nun befinden Sie sich im CsvConfiguration-Fenster. Markieren Sie die gewünschte Schnittstelle mit einem einfachen Mausklick,

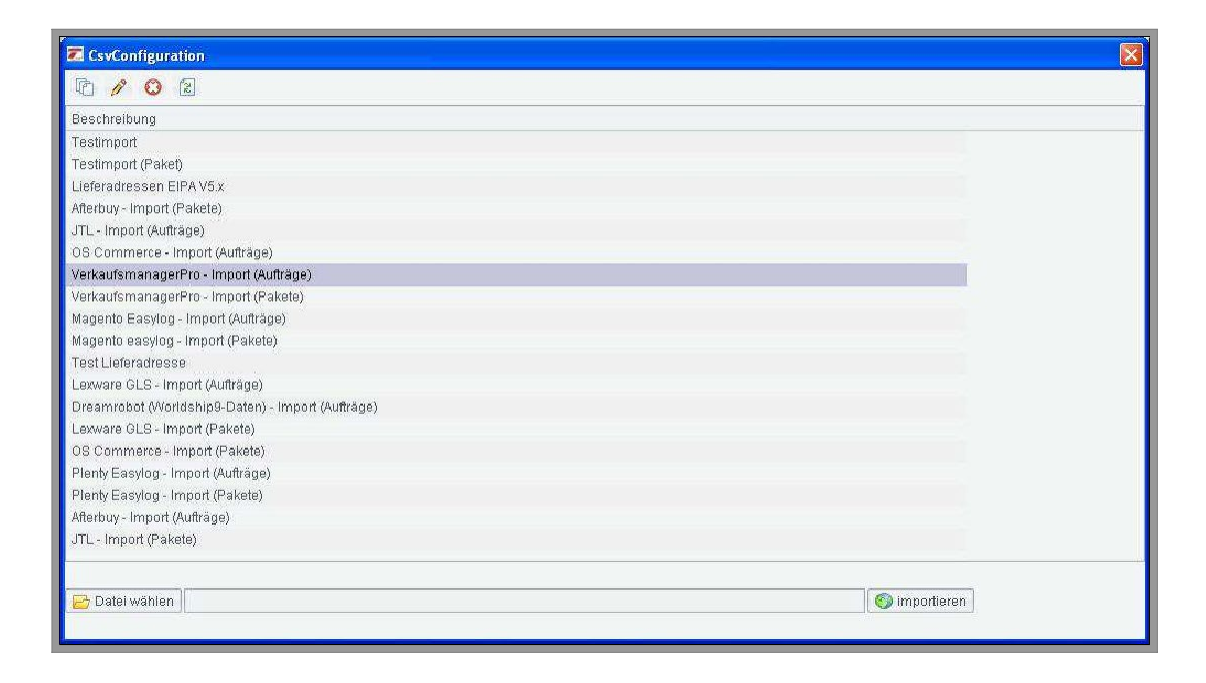

so dass die Zeile, wie im Bild, dunkel hinterlegt ist. Wählen Sie jetzt Ihre Datei aus, die Sie Importieren möchten, indem Sie unten im Fenster auf das Ordnersymbol "Datei wählen" klicken. Jetzt können Sie die entsprechende Datei in Ihrem Laufwerk suchen.

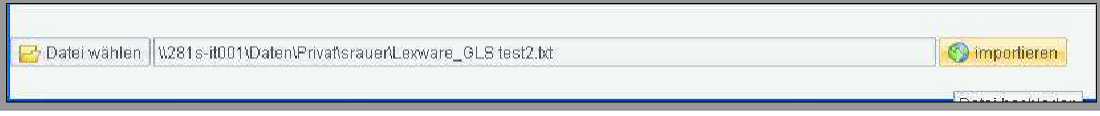

Haben Sie Ihre Datei ausgewählt, klicken Sie auf den Button Importieren rechts neben dem Dateipfad, um die Daten ins System einzulesen.

### <span id="page-25-0"></span>**7.1.1 Import von Versandaufträgen**

Beim Importieren von Versandaufträgen werden **zwei** Importvorgänge benötigt. Im ersten Schritt werden alle auftragsrelevanten Daten importiert und im zweiten alle paketrelevanten Daten. Dies ist eine technische Lösung zur einfacheren Abarbeitung von Aufträgen mit mehreren Paketen.

Die Reihenfolge ist hierbei entscheidend. Zuerst müssen die Auftragsdaten importiert werden, so dass in dem Menü *Versandaufträge* eine neue Auftragszeile ohne Gewicht odersonstige Paketinformationen erstellt wird. Anschließend wird über die zweite Schnittstelle dem Auftrag die Paketinformationen hinzugefügt. Gehen Sie daher in zwei Schritten vor.

**Schritt 1:** Markieren Sie, wie in [7.1](#page-23-1) beschrieben, die entsprechende Schnittstelle im *CsvConfiguration*-Fenster für Ihre Auftragsdaten aus(die von uns bereits voreingestellten Schnittstellen für den Auftragsimport sind dementsprechend gekennzeichnet – z.B. Afterbuy und Afterbuy (Pakete) für Auftragsdaten und Paketdaten für eine aus Afterbuy exportierte Datei).

Wählen Sie nun, ebenfalls wie bereits in [7.1](#page-23-1) beschrieben, die zu importierende Datei über den Button *"Datei wählen"* aus. Klicken Sie anschließend auf *Importieren*. Bestätigen Sie den Importvorgang und gehen zu Schritt 2 über.

**Schritt 2:** Die Auftragsdaten sind jetzt importiert. Nun fehlen

den Aufträgen nur noch die Paketdaten (Gewicht, etc.). Hierzu gehen Sie genau wie in Schritt 1 vor. Dieses Mal müssen Sie jedoch die Schnittstelle markieren, die für die Paketdaten vorgesehen ist. Importieren Sie erneut die Datei aus Schritt 1 (die Datei ist i.d.R. noch ausgewählt, so dass Sie die Datei nicht noch einmal extra suchen müssen). Bestätigen Sie wieder den Importvorgang. Nach erfolgreichem Import wird Ihnen die Anzahl der importierten Zeilen angezeigt.

Nun sind Ihre Aufträge ins System eingelesen und können im Menü Versandaufträge eingesehen und gedruckt werden. Um die Aufträge in der Übersicht

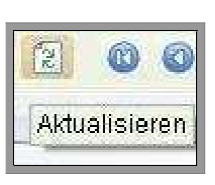

sichtbar zu machen, drücken Sie in der Symbolleiste den *Aktualisieren*-Button.

Die Aufträge können, falls erforderlich, zu diesem Zeitpunkt noch manuell geändert werden. Nachdem die Paketscheine zu den Aufträgen gedruckt worden sind, ist dies nicht mehr möglich. Kontrollieren Sie daher vor dem Druck Ihre Aufträge.

## <span id="page-26-0"></span>**6.2 Das Erstellen einer individuellen Importschnittstelle**

Sie haben die Möglichkeit, auch wenn sich Ihre Warenwirtschaft z.B. nicht unter den bereits vorhandenen Schnittstellen befindet, aus Ihrer Warenwirtschaft o.ä. Daten zu Importieren, indem Sie

sich eine eigene Schnittstelle dafür erstellen. Voraussetzung dafür ist lediglich, dass die Daten als CSV- oder Textdatei vorliegen. Das CSV-Format ist das gängigste Format im Bereich tabellarische Daten, weshalb wir uns dafür entschieden haben, vornehmlich dieses Format zu unterstützen. XML-Dateien können aufgrund dessen nicht von unserem System eingelesen werden.

#### **Hinweis**

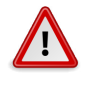

Für das Kreieren einer eigenen Importschnittstelle setzen wir weitergehende Kenntnisse im Umgang mit dem Computer voraus, da in dieser Anleitung lediglich das zugrundeliegende Schema erklärt und nicht auf die Besonderheiten jeder extrahierten Quelldatei eingegangen werden kann. Sollten Sie Schwierigkeiten haben beim Erstellen einer individuellen Schnittstelle, nehmen Sie unseren Service in Anspruch und lassen Sie uns für Sie die Arbeit übernehmen. Senden Sie uns dazu einfach eine exemplarische CSV-Datei an [eipaweb@tmparcel.de](mailto:eipaweb@tmparcel.de).

Und los geht's...

Um eine eigene Schnittstelle zu erstellen, gehen Sie wieder ins ins Menü *CSV-Import*. Klicken Sie nun auf das Blättersymbol in der Symbolleiste im *Csv-Configuration*-Fenster, um eine neue Schnittstelle anzulegen.

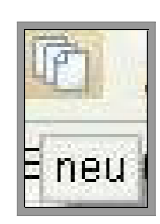

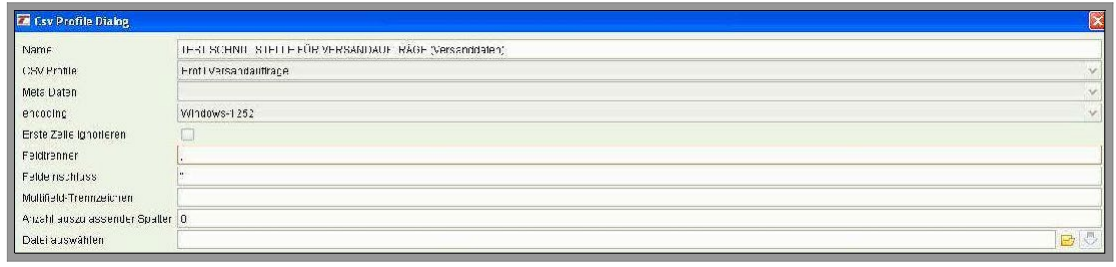

Es öffnet sich der *Csv Profile Dialog*. Hier stellen wir die Parameter für unsere Schnittstelle ein. Im oberen Bereich des Fensters (s. Bild) legen wir die Funktion der Schnittstelle sowie die generellen Vorgaben, unter denen die CSV-Datei gelesen werden kann, fest. Gehen wir Schritt für Schritt jeden Punkt durch...

- **Name** Geben Sie der Schnittstelle einen aussagekräftigen Namen; dies ist besonders wichtig beim Einrichten eines Auftragsimports, da wir dazu zwei Schnittstellen benötigen, eine für die Auftragsdaten und eine für die Paketdaten. Es ist hilfreich diese dann namentlich zu kennzeichnen.
- **CSV Profile** Hier legen Sie fest, um was für eine Schnittstelle es sich handeln soll.

Grundsätzlich existieren 4 verschiedene Importschnittstellenarten.

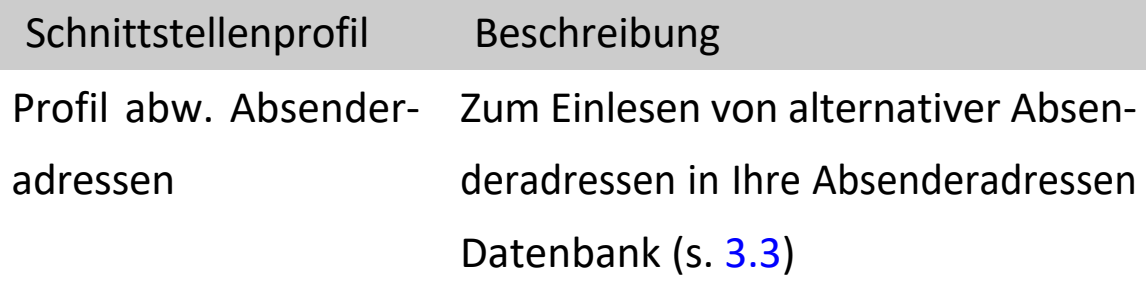

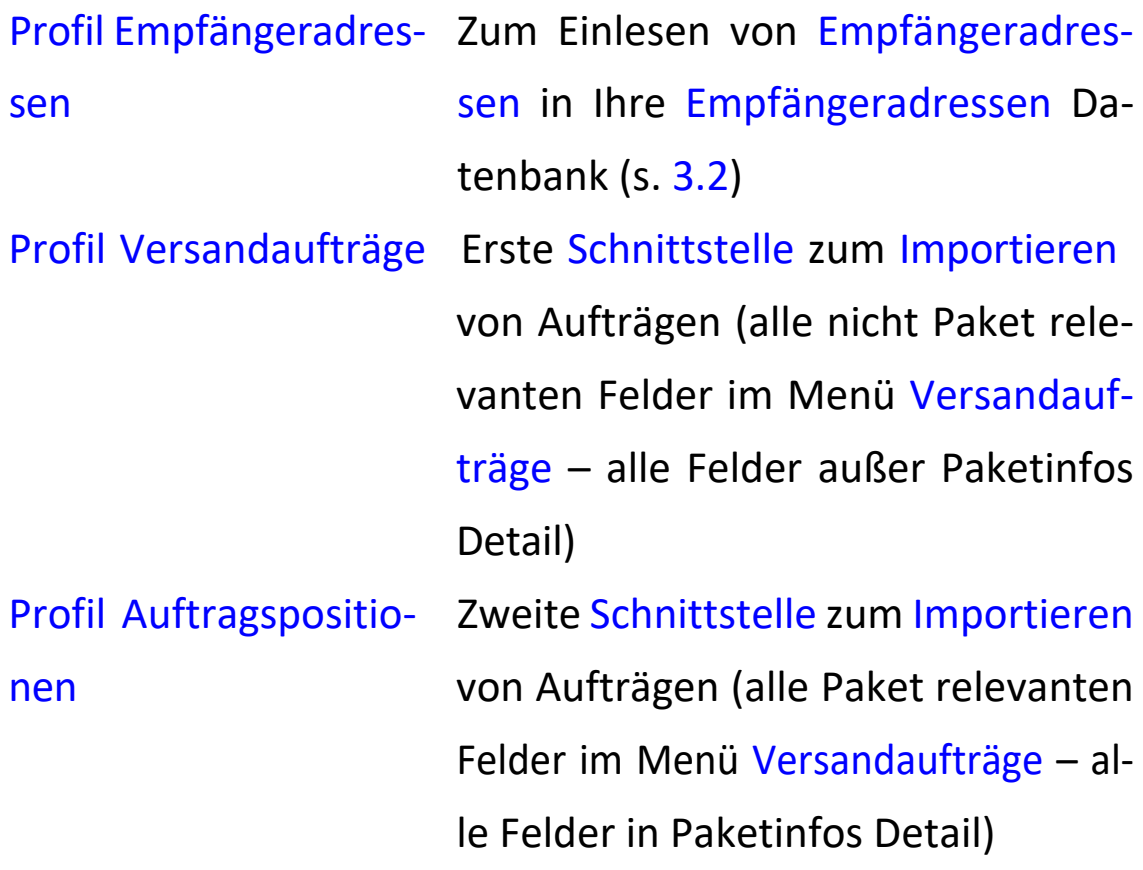

- **Meta Daten** Dieser Punkt ist zu vernachlässigen und kann ausgelassen werden.
- **Encoding** Geben Sie an, in welcher Codierung die Datei vorliegt. Dies richtet sich zumeist nach dem verwendeten Betriebssystem (für Windows z.B. Windows-1252).
- **Erste Zeile ignorieren** Sollte in Ihrer CSV Datei eine Überschriftszeile vorhanden sein, kann diese mit einem Harken in Erste Zeile ignorieren vom Importvorgang ausgeschlossen werden.
- **Feldtrenner & Feldeinschluss** Geben Sie an, mit welchen Zeichen die Felder in Ihrer CSV getrennt sind (z.B.

Komma oder Semikolon) und welches Zeichen benutzt wird, um den Inhalt der Felder zu kennzeichnen (i.d.R. Anführungszeichen).

- **Multifield-Trennzeichen** Kann für den Fall bestimmt werden, dass Felder zusammengeführt werden sollen. Unter diesem Punkt bestimmen Sie das verwendete Trennzeichen, z.B. Leerzeichen, Bindestrich o.ä.
- **Anzahl auszulassender Spalten** Kann auf 0 belassen werden.

Sind alle Parameter bestimmt, wählen Sie eine exemplarische CSV-Datei aus, für die eine Importschnittstelle erstellt werden soll. Durch einen Klick auf das Ordnersymbol können Sie die Datei auf Ihrer Festplatte suchen.

Neben dem Ordnersymbol finden Sie einen grünen Pfeil. Klicken Sie auf den Pfeil, um die Datenstruktur ins System zu laden. Unten im rechten Fenster unter *Quellstruktur* finden Sie die Felder, die EIPA-Web gefunden hat. Diese gilt esjetzt den entsprechenden Zielfeldern zuzuordnen (s. Bild).

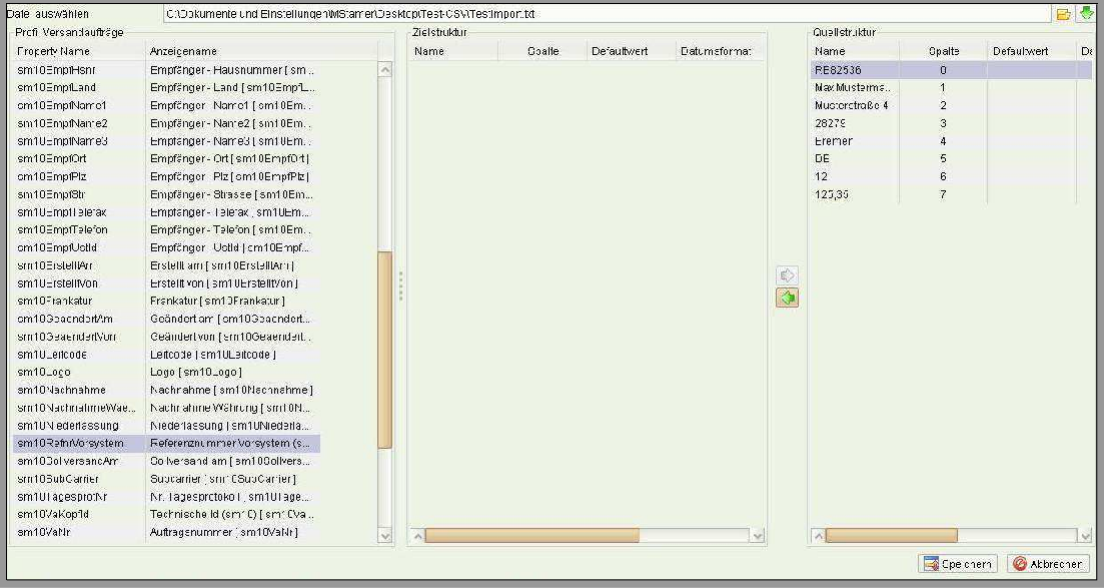

Markieren Sie zunächst die Zeile in Ihrer Quellstruktur, z.B. den Namen. Nun suchen Sie ganz links im gewählten Profil das entsprechende Feld, welchem es zugeordnet werden soll und markieren dieses ebenfalls. Jetzt klicken Sie auf den kleinen grünen Pfeil zwischen Zielstruktur und Quellstruktur, der Richtung Zielstruktur zeigt. So ordnen wir Felder einander zu. In unserem Beispiel würden wir den Namen "Max Mustermann" rechts in der Quellstruktur markieren und links im Profil das Feld, welchem es zugeordnet werden soll, z.B. *Empfänger-Name1*. Wir sagen dem System also, was unsere Daten bedeuten und legen sozusagen ein Übersetzungsschema für CSV Dateien dieser Art fest. Möglicherweise generiert Ihre Warenwirtschaft oder Listenprogramm CSV Daten mit sehr vielen irrelevanten Daten, die als Spalte in unserer Quellstruktur auftauchen. Falls Sie die Daten nicht benötigen, ordnen Sie sie einfach keinem Feld zu. Das System wird Spalten, die nicht zugeordnet sind, ignorieren.

### <span id="page-32-0"></span>**7.2.1 Voreingestellte Werte festlegen**

Sie haben auch die Möglichkeit Positionen mit voreingestellten Texten und/oder Werten zu erstellen. Wenn Ihre CSV Datei z.B. keine Spalte mit einer Länderkennung besitzt, können Sie das Land für jeden Auftrag generell voreinstellen.

Dazu markieren Sie die entsprechende Position aus dem linken Profil (z.B. *Empfänger* - Land).

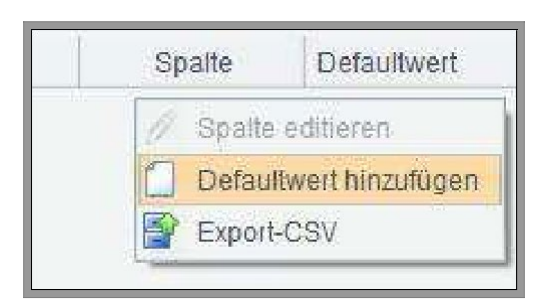

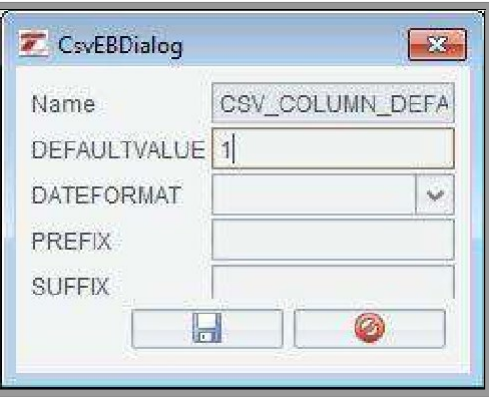

Durch einen Rechtsklick in die leere Zielstruktur (mittlere Spalte) bei Empfänger - Land). erscheint ein Kontextmenü mit dem Menüpunkt *Defaultwert hinzufügen*.

Klicken Sie auf *Defaultwert hinzufügen*. Es erscheint eine neue Zeile in der Zielstruktur. Mit einem weiteren Rechtsklick auf die Zeile öffnet sich ein Dialogfenster. Unter *Defaultvalue* können Sie nun Ihren gewünschten Text oder Wert einfügen, der für dieses Feld jedes Mal angegeben werden soll (z.B. DE bei Empfänger – Land). In diesem Szenario würde das System für jeden Ihrer Aufträge DE als Empfängerland angeben.

Sind alle Felder zugeordnet, kann die Schnittstelle gespeichert und verwendet werden. Um über diese Schnittstelle zu Importieren, gehen Sie wie in [7.1](#page-23-1) beschrieben vor.

### <span id="page-33-0"></span>**7.2.2 Erstellen einer Auftragsimportschnittstelle**

Zum Importieren von Versandaufträgen werden zwei Importschnittstellen benötigt (s. [7.1.1\)](#page-25-0). Daher beachten Sie bitte, dass Sie zum Importieren von Aufträgen direkt aus Ihren Warenwirtschafts- oder Listerprogrammen, wie z.B. Afterbuy o.ä., zwei Schnittstellen erstellen müssen – ein *Profil Versandaufträge* sowie ein *Profil Auftragspositionen*.

#### **Schritt 1 -** *Profil Versandaufträge*

Gehen Sie auf *CSV-Import* und legen eine neue Schnittstelle an (s. [7.2\)](#page-26-0). Im Feld *Name* geben Sie den gewünschten Namen Ihrer Schnittstelle ein und kennzeichnen Sie ihn so, dass Sie hinterher wissen, um welche Schnittstelle des Auftragsimports es sich handelt, z.B. Beispielname (Versanddaten). Unter CSV Profile wählen Sie *Profil Versandaufträge* aus. Geben Sie bei *Encoding* an, in welcher Codierung Ihre Dateien vorliegen. Kontrollieren Sie mit welchen Zeichen Ihre CSV Datei Felder trennt und Informationen kennzeichnet. Tragen Sie die entsprechenden Zeichen unter *Feldtrenner* und *Feldeinschluss* ein. Wählen Sie unter *Datei auswählen* Ihre Datei aus und laden die Datenstruktur in System.

In diesem Profil müssen folgende Felder zugeordnet werden:

- Empfänger Namen
- Empfänger Straße und Hausnummer (entweder separat oder zusammen im Straße-Feld)
- Empfänger PLZ
- Empfänger Ort
- Empfänger Land
- Referenznummer Vorsystem

Referenznummer Vorsystem (sm10)... sm10RefnrVorsystem

Damit das System die Daten für Ihre Versandaufträge zusammenführen kann, benötigen die Aufträge eine eindeutige Zuordnung. Die meisten Systeme generieren Rechnungs- oder Auftragsnummer, die für diese Zuordnung aus der Quellstruktur herangezogen werden kann. Wichtig hierbei ist nur, dasssich diese Nummer nicht wiederholt, da Aufträge mit einer bereits existenten Zuordnungsnummer nicht als neue Aufträge vom System erkannt werden. Aus diesem Grund **muss(!)** das Feld *Referenznummer Vorsystem* einer solchen Nummer zugeordnet werden.

Sonstige Pflichtfelder im *Profil Versandaufträge*:

**Frankatur** Bitte ebenfalls einen Defaultwert anlegen mit dem Wert 1. Dies ist die Frankatur "Frei Haus". **Versandart** Wahrscheinlich wird Ihre CSV Datei keinen Servicecode ausweisen. Nutzen Sie hier einen Defaultvalue (vorgegebenen Wert) wie weiter vorne beschrieben. Als Wert geben Sie bitte 11 an. Dies ist der Servicecode für den Standardversand. Für Auslandspakete ändert das System den Code im Nachhinein automatisch ab.

Sind alle entsprechenden Felder zugeordnet, speichern Sie das Profil. Damit ist die erste Schnittstelle für die Auftragsdaten fertig. Gehen Sie nun zu Schritt 2 über.

#### **Schritt 2 -** *Profil Auftragspositionen*

Öffnen Sie wieder eine neue Schnittstellen Anlage. Dieses Mal sollte der Name kenntlich machen, dass es sich nun um die Paketdaten handelt, z.B. Beispielname (Paketdaten). Als CSV Profil wählen Sie jetzt das *Profil Auftragspositionen*. Nutzen Sie für die restlichen Auswahlmöglichkeiten die gleichen Einstellungen wie in Schritt 1. Wählen Sie wieder die selbe Datei aus wie zuvor und ziehen die Datenstruktur ins System.

Ordnen Sie **ausschließlich** folgende Felder zu (alle unten genannten Felder müssen eine Zuordnung besitzen):

- **Gewicht** Weist Ihre Datei keine Gewichtsdaten aus, arbeiten Sie wieder mit einem vorgegebenen Wert und setzen einen *Defaultvalue*.
- **Länge,**  Sollte Ihre CSV Datei diese Maße nicht ange-
- **Breite, Höhe** ben, muss auch hier wieder ein *Defaultvalue*  gesetzt werden. Da im Standardversand die Maße nicht benötigt werden, bitte jedes Maß mit dem Defaultwert 0 angeben.
- **Nachnahme** Falls Ihre CSV keine Spalte für den Nachnahmewert ausgibt, gilt hier ebenso den Defaultwert auf 0 zu setzen.
- Wert **Hier gilt das Gleiche wie beim Nachnahme**wert, nur das der Defaultwert auf 500 gesetzt werden sollte, da Standardpakete bis €500 versichert sind.

**Referenznummer Vorsystem** Natürlich muss auch hier das System wieder wissen, welchen Aufträgen es die Paketdaten zuordnen soll. Daher bitte, genau wie im *Profil Versandaufträge*, dieses Feld zuordnen. Nutzen Sie die gleiche Spalte wie schon in Schritt 1. Ohne eine Zuordnung diesen Werts können die Paketdaten nicht importiert werden.

Sind alle Felder zugeordnet, speichern Sie das Profil. Nun ist alles fertig, um Ihre Auftragsdaten über die soeben erstellten Schnittstellen zu Importieren. Gehen Sie dazu genau wie in [7.1.1](#page-25-0) beschrieben vor.

Markieren Sie die Auftragsdaten Schnittstelle, wählen die Datei aus und drücken auf *Importieren*. Bestätigen Sie den Importvorgang. Markieren Sie jetzt die Schnittstelle für die Paketdaten, wählen die Datei aus (Pfad sollte noch ausgewählt sein) und drücken wieder auf *Importieren*. Nach Bestätigung des Importvorgangs können Sie jetzt in der Übersicht des Menüs *Versandaufträge* Ihre importierten Aufträge einsehen. Sollten Sie Ihre Aufträge nicht in der Übersicht vorfinden, drücken Sie auf *aktualisieren* (s. [7.1.1\)](#page-25-0).

## <span id="page-37-0"></span>**6.3 Import-Hinweise zu bestehenden Schnittstellen**

Einige CSV Dateien der verschiedenen Programme benötigen vor der Einspeisung ins EIPA- Web noch kleine Modifizierungen.

### <span id="page-37-1"></span>**7.3.1 Verkaufsmanager Pro**

Die Überschriftszeile sowie die letzte Zeile mit den Verkaufsprotokoll Download Informationen müssen vor dem Importvorgang entfernt werden.

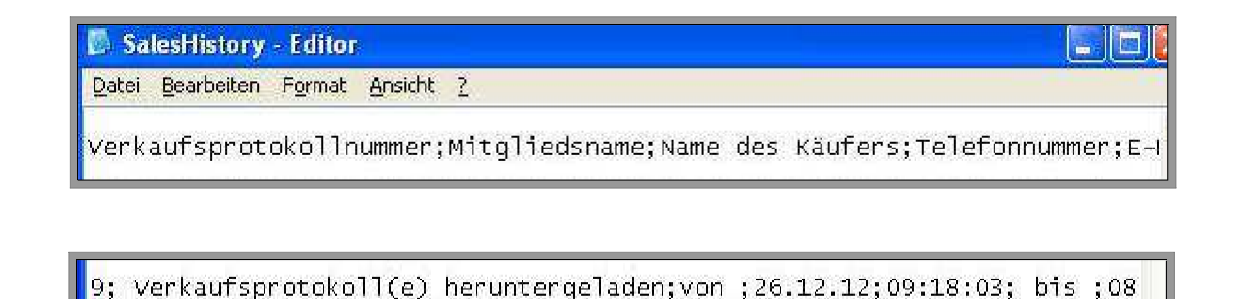

Öffnen Sie hierzu vorm Import die CSV-Datei (üblicherweise im Editor oder Excel). Markieren Sie die oberste Zeile mit den Überschriften und entfernen Sie sie. Verfahren Sie ebenso mit der untersten Zeile mit den Download Informationen. Sind beide Zeilen gelöscht, enthält die CSV Datei nur noch die reinen Versanddaten. Speichen Sie die Datei als .csv oder .txt (EIPA-Web kann beides verarbeiten). Die Datei kann nun ins EIPA- Web importiert werden.

# <span id="page-39-0"></span>**7 Fragen, Anregungen und Sonstiges**

Unter dem Menüpunkt TM Logistik "Kontakt" finden Sie eine E-Mail-Sammlung.

- Bei Problemen mit dem System schicken Sie bitte ein E-Mail mit Screenshot und Fehlermeldung an eipaweb@tmparcel. de.
- Bei Fragen zu Ihrem Versand schicken Sie bitte eine E-Mail an [service@tmparcel.de](mailto:service@tmparcel.de).
- Bei Fragen zu Preisen schicken Sie bitte eine E-Mail an [vertrieb@tmparcel.de](mailto:vertrieb@tmparcel.de).

# **Wir freuen uns weiterhin über eine gute Zusammenarbeit und wünschen Ihnen viel Freude mit EipaWeb!**

# <span id="page-40-0"></span>**8 FAQ**

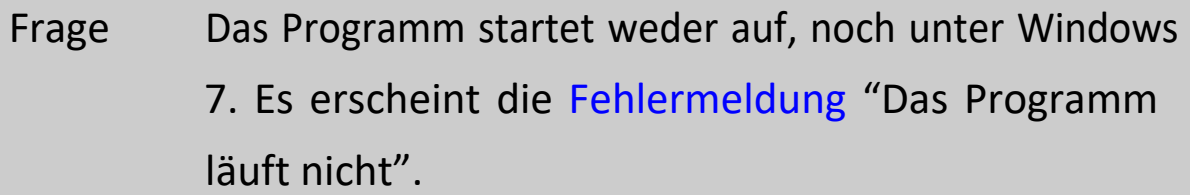

Antwort Möglicherweise haben Sie einen falschen Zugang zum Programm. Wenn das Programm nicht über die Internetseite  $https://z3. tia.com/Z3-FTS-EipaWeb/$  $z3tm.$  jnlp gestartet wird, sondern über das Programm "z3tm.jnlp", dann funktioniert dieses nur bis zum nächsten Programmupdate. Das Programm sollte immer über den Link gestartet werden.

Frage Copy & Paste funktioniert bei EIPA-Web nicht.

Antwort: Doch, tut es. Es mussjedoch die Windows Tastenkombination (strg + c / strg + v) genutzt werden.

Frage Ich kann meine Absenderdaten nicht ändern.

Antwort: Die Hauptabsenderadresse kann nur von unseren TM-Admins geändert werden. Senden Sie uns hierzu eine E- Mail an [eipaweb@tmparcel.de.](mailto:eipaweb@tmparcel.de)

Frage Auf dem Tagesprotokoll fehlt der Barcode.

- Antwort: Wahrscheinlich arbeiten Sie an einem Apple-Rechner, bei dem die Schriftart "code128" fehlt. Diese müsste nachinstalliert werden.
- Frage Ich nutze einen Apple-Rechner und das PDF zum Ausdrucken wird nicht angezeigt.

Antwort: In diesem Fall muss eine Einstellung in unserem System geändert werden. Schicken Sie uns hierzu eine E-Mail an [eipaweb@tmparcel.de](mailto:eipaweb@tmparcel.de) .

- Frage Es sind nur Ladelisten ab dem oder seit dem xx.xx.2022 zu sehen.
- Antwort: Sofern wir keine Datenübertragungsprobleme haben, ist mit hoher Wahrscheinlichkeit ein Filter gesetzt. Dieser müsste herausgenommen werden.

Frage "Status gelb" bei einer Sendung in die Schweiz – der Paketschein kann nicht gedruckt werden.

- Antwort: (siehe 5.1, Schritt 4) Anstelle des Paketscheins öffnet sich beim Versand in ein Drittland ein Fenster. Jede Zeile muss doppelt angeklickt werden (Paketschein, Zollpapiere). Erst wenn alle Dokumente gedruckt sein, setzt das System den Status auf "gedruckt" (Druckersymbol).
- Frage Das Paket, welches heute verschickt wird ist nicht auf dem Tagesprotokoll / Das Tagesprotokoll wird nicht gedruckt, obwohl ich ein Paket in der Liste habe!
- Antwort: Vermutlich haben Sie das Sollversand-Datum geändert. Klicken Sie mit der rechten Maustaste auf die Paketposition. Es öffnet sich ein Fenster und über den Punkt "Datum Sollversand" können Sie das Versanddatum abändern.
- Frage Ich habe ein Paket nach Norwegen (oder ein anderes Land) und bekomme eine Fehlermeldung beim Ausdruck des Paketscheins.
- Antwort: Bei Norwegen handelt es sich um ein Drittland, so dass die zollrelevanten Informationen ebenfalls eingegeben werden müssen. Wenn Sie diesen Datensatz erneut zur Bearbeitung öffnen und mit der rechten Maustaste das Fenster Dialog öffnen, können Sie die zollrelevanten Daten eingeben. Diese müssen Sie anschließend ebenfalls ausdrucken und als sendungsbegleitendes Papier zu dem Paket hinzufügen
- Frage Ich habe das PDF des Tagesprotokolls bereits geschlossen. Habe ich die Möglichkeit das PDF erneut auszudrucken?
- Antwort: Unter dem Menüpunkt "Einlieferung Niederlassung", werden alle von uns noch nicht bearbeiteten Tagesprotokolle aufgelistet. Wenn das Symbol unter Datei angeklickt wird, öffnet sich das PDF erneut.
- Frage Muss ich EipaWeb immer über die Website von TM Logistik öffnen? Antwort: Selbstverständlich können Sie sich die Verknüpfung einfach auf Ihren PC kopieren. Dazu tätigen Sie einen Rechtsklick auf den Link "EipaWeb starten!" und wählen den Punkt "Verknüpfung kopieren" aus.

Nun ist die Verknüpfung zwischengespeichert und Sie können diese bspw. auf Ihren Desktop kopieren.

Rechtsklicken Sie auf eine freie Stelle auf Ihrem Desktop und wählen "Verknüpfung einfügen" aus. Symbol und Name können nach Belieben geändert werden. Über diese Verknüp- fung wird EIPA-Web sofort gestartet. Funktioniert nicht unter Windows 7.

Frage EIPA-Web stürzt ab! Was kann ich tun?

Antwort: Es sollte in solchen Fällen geprüft werden, welche Java und Adobe Version installiert ist. Bei Java sollte immer mit der Version 7 gearbeitet werden, welche Sie auf unserer Internetseite finden. [Versandsoftware](https://www.tmparcel.de/Bremen/Versandsoftware.html)  [\(tmparcel.de\).](https://www.tmparcel.de/Bremen/Versandsoftware.html) Bei Adobe gilt je neuer desto besser

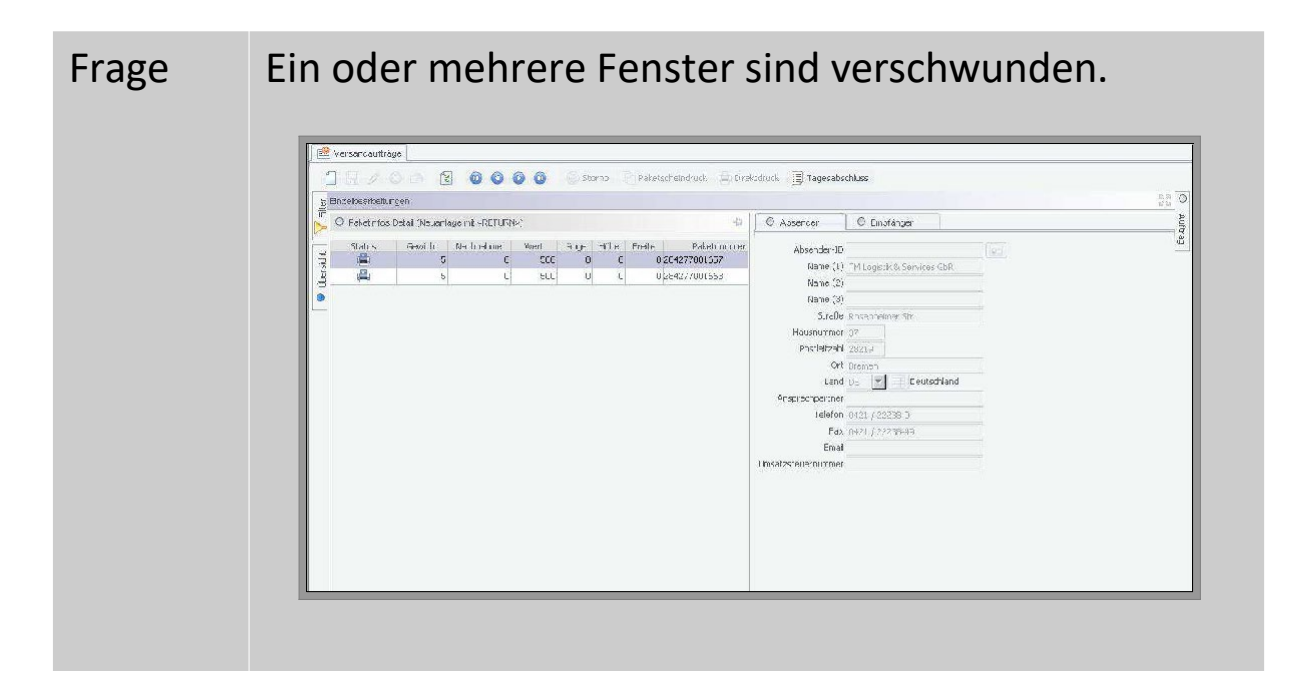

Antwort: Wahrscheinlich haben Sie ein Fenster minimiert, verschoben oder maximiert, so dass Ihr(e) Fenster verdeckt worden ist/sind. Am linken und rechten Bildschirmrand finden Sie bspw. waagerecht minimiert ans Hauptfenster gepinnt das Übersichtsfenster und das Auftragsfenster. Durch einen Linksklick auf die Kästchen maximieren Sie die Fenster wieder. Möchten Sie das Fenster wieder minimieren klicken Sie auf das Pinnadel- Symbol. Es ist ebenfalls möglich, dass Sie ein Fenster maximiert haben und das dieses die restlichen Fenster überdeckt (nur das Einzelbearbeitungsfenster und das Übersichtsfenster lassen sich maximieren). Ganz rechts in der Namenszeile finden Sie ein aus Pfeilen geformtes Kreuz. Klicken Sie hierauf. Das Fenster erhält wieder seine ursprüngliche Größe. Maximierte Fenster erkennen Sie dadurch, dass Sie sie im maximierten Zustand nicht minimieren können, sprich das Pinnadel-Symbol fehlt.

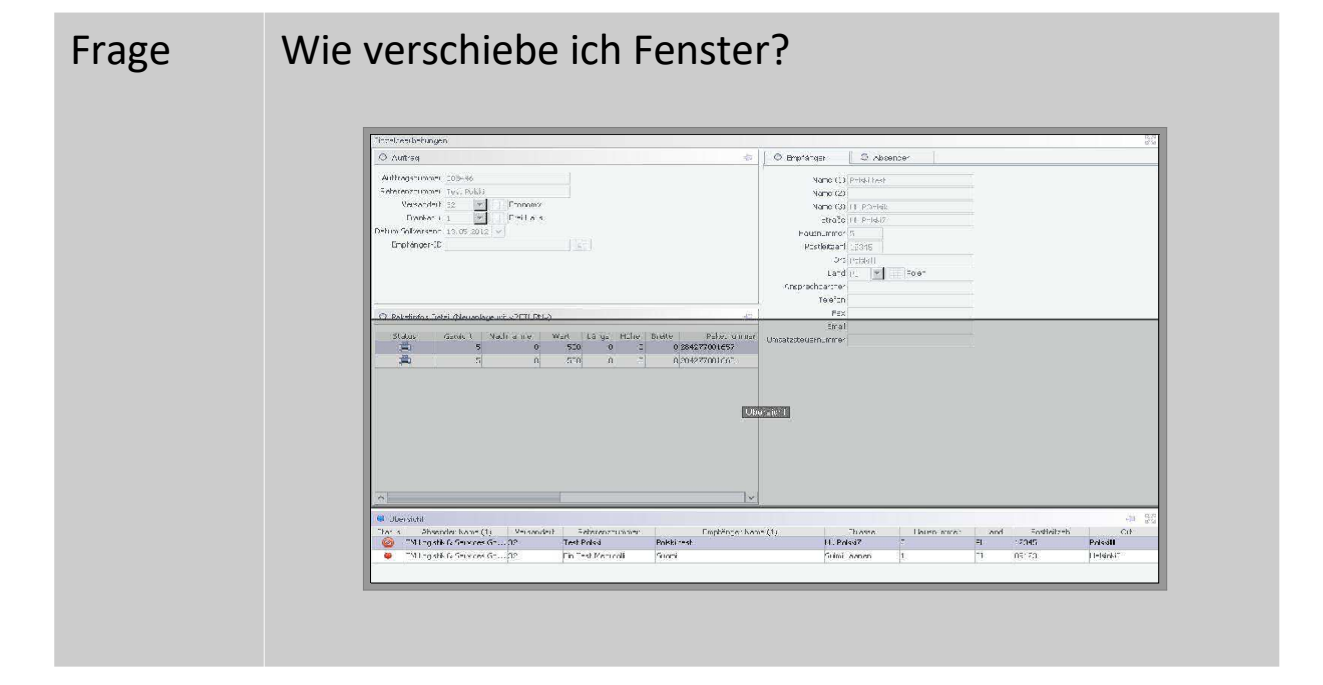

- Antwort: Jeder arbeitet unterschiedlich und um dem gerecht zu werden, ist es Ihnen möglich die Fenster nach einem Baukastenprinzip zu verschieben. Klicken Sie hierzu auf die Namenszeile des zu verschiebenden Fensters und halten Sie die linke Maustaste gedrückt. Ziehen Sie das Fenster mit der Maus an die gewünschte Position. Durch eine rechteckige Markierung wird Ihnen angezeigt, wo das Fenster beim Loslassen der Maus platziert wird. Die umliegenden Fenster verschieben sich dementsprechend. Halten Sie währenddessen die STRG-Taste gedrückt, können Sie die Positionen der Fenster einfach tauschen.
- Frage Programm startet weder unter Windows 7 noch unter Mac. Es erscheint die Fehlermeldung "[...] das Programm läuft nicht."
- Antwort: Eventuell haben Sie den falschen Link auf Ihrem Desktop gespeichert. Wenn der Link nicht das Programm über unsere Internetseite startet ([https:](https://z3.tia.com/Z3-FTS-EipaWeb/z3tm.jnlp)  $//z3. tia.com/Z3-FTS-EipaWeb/z3tm.jnlp$ , sondern das Programm z3tm.jnlp, dann geht das bis zum nächsten Update gut. Da sich JNLP-Dateien jedoch nicht automatisch updaten, funktioniert das Programm beim nächsten Update nicht mehr. Bitte nutzen Sie immer den oben genannten Link zum Öffnen des Programms.

Frage Stornierte Pakete werden mit dem Tagesabschluss nicht gelöscht und erscheinen weiterhin in der Übersicht.

Antwort: Wir sind gegenüber der DHL rechtlich verpflichtet stornierte Aufträge mit vergebenen Paketnummern aufzubewahren. Der Übersicht halber haben Sie die Möglichkeit die stornierten Pakete zumindest kosmetisch zu entfernen, indem Sie unter Filter "Tage zurück" einfach eine 1 eingeben.

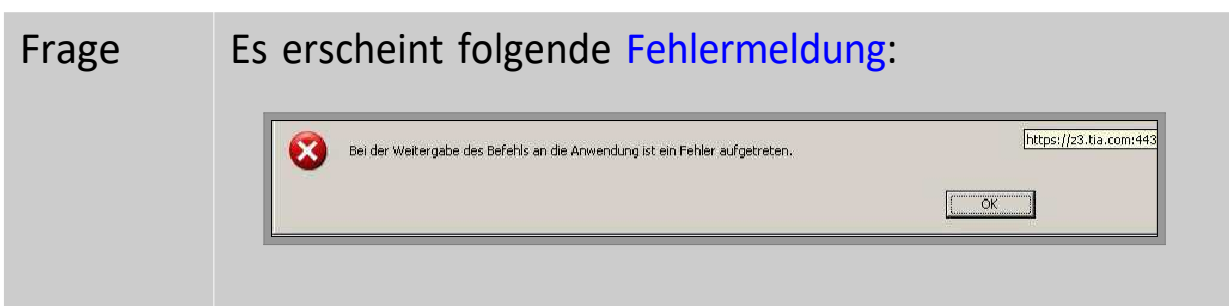

- Antwort: In dem uns bekannten Fall, benutzte der Kunde eine Firewall-Software namens ZoneAlarm, die es nicht erlaubte aus "fremden" Anwendungen heraus PDFs zu öffnen. Durch Ausschalten des Programms oder lockern der Regeln, funktioniert es wieder.
- Frage Beim Starten des Programms erscheint folgende Fehlermeldung: "Anwendung konnte nicht gestartet werden." Unter Details findet sich eine Meldung "[...]unsignierte Ressource:".

Antwort: In diesem Fall muss der Java-Cache gelöscht werden. Unter Windows: Gehen Sie auf Systemsteuerung und suchen "Java". Klicken Sie auf das Java Symbol. Jetzt befinden Sie sich im Java Control Panel. Im Reiter "Allgemein" unter dem Punkt Temporäre Internet- Dateien befindet sich die Option "Einstellungen". Dort haben Sie die Möglichkeit unter "Dateien löschen..." den Cache zu leeren.